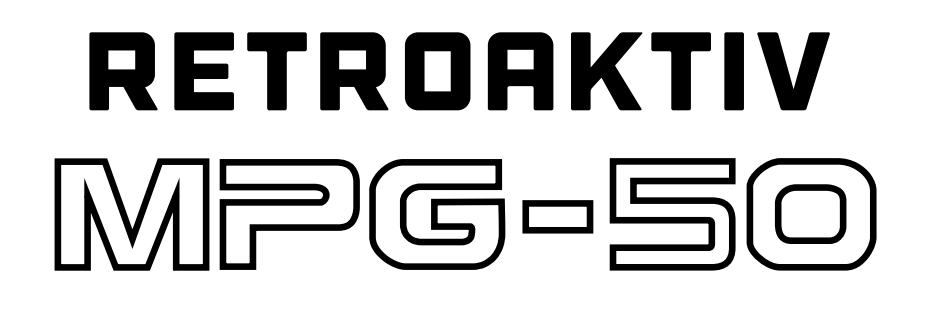

# OWNER'S MANUAL

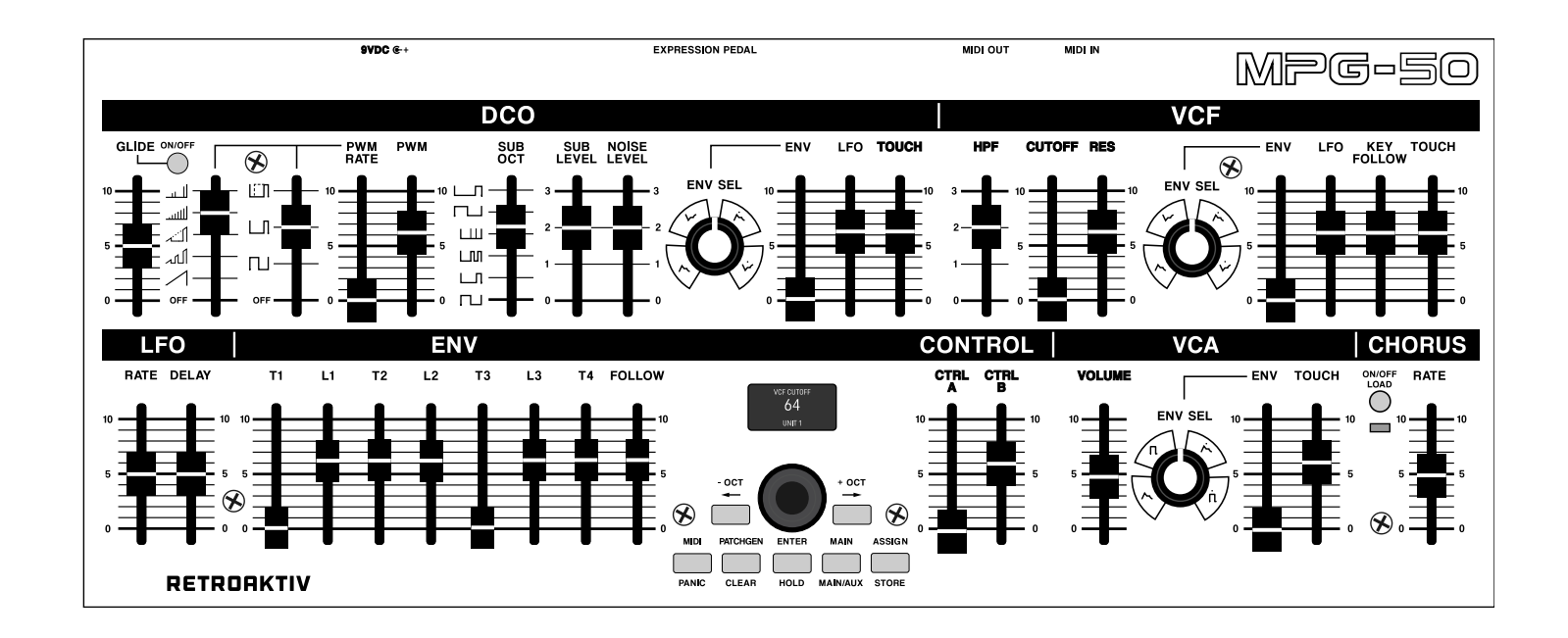

# FEATURES

#### **Real time control of all Alpha Juno tone parameters**

The MPG-50 is a MIDI controller designed to work with the Alpha Juno 1 & 2, and MKS-50 synthesizers. It can control 2 of these synthesizers from one MPG-50 and provides the ability to cross-fade between the 2 synths.

#### **Flexible assignable controllers allow new ways of animating tones**

Two assignable sliders (CTRL A & CTRL B) and an expression pedal input allow for real time over up to 5 simultaneous tone parameters each. Use a slider to spen a filter while simultaneously increasing the chorus rate and decreasing the filter resonance. The range of each tone parameter can be selected, and the response can be inverted.

#### **CC mode transmits and decodes CC messages for easy DAW integration**

In CC mode, the MPG-50 will transmit SYSEX to the synth whenever a slider is moved, and it will simultaneously send a MIDI CC message that can be recorded with a DAW. Playing the recorded CC back into the MPG will translate the data back into SYSEX and transmit to the synth.

#### **Random tone generator creates beautiful, musical tones at the press of a button**

The RANDOM TONE GENERATOR on the MPG-50 is a powerful tone creation tool featuring the ability to randomize all of the tone parameters in a musical way, or to generate completely random tones. Using the category select, generate pads, brass, strings, basses, and more. Each section of the synth can be "masked" so the randomizer will not change that section when it generates a new tone. Like the filter set where it is? Mask the VCF and it won't get changed!

#### **Route incoming mod wheel and aftertouch messages to any 5 tone parameters each**

Create amazingly expressive sounds using an external midi controller by using the on-board assignable controls to respond to incoming mod wheel and aftertouch messages. Mod wheel and aftertouch can be routed to up to 5 tone parameters each.

#### **Can be rack mounted, used as a tabletop controller, or mounted to the Alpha Juno using the music holder mounting holes.**

Flexible format allows unit to be rack mounted with optional rack ears. Has 4 rubber feet on the bottom for firm tabletop placement. For Alpha Juno users, an optional mounting stand is available, allowing for the MPG-50 to be firmly mounted to the leyboard using the music holder mounting holes.

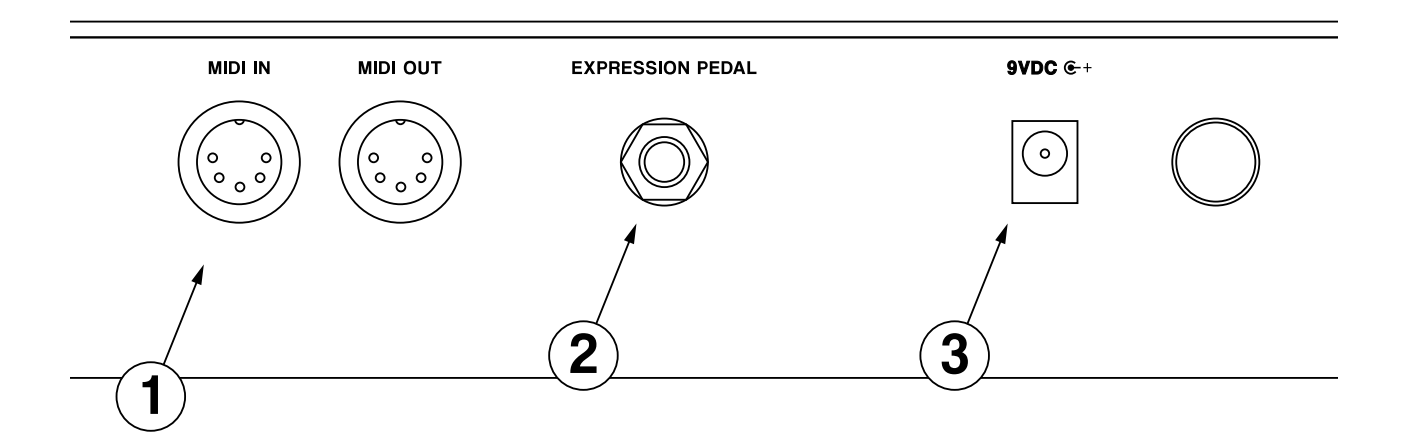

# **1 ) MIDI In & MIDI Out Jacks**

Allows for MIDI connections to and from the controller. Incoming MIDI messages are received from a controller keyboard and are read and relayed to the synthesizer via the MIDI OUT port. Controller data from the MPG-50 is merged with incoming MIDI data and sent to the synthesizer.

#### **2 ) Expression Pedal Jack**

For connection of a variable expression pedal for use with the ASSIGN P function on the MPG50. Roland, Moog, and Kurzweil expression pedals have been found to work well with the MPG50.

# **3 ) DC Power Jack & Switch**

For use with a 9V-12V DC power adapter with the positive connection on the center pin. The MPG50 consumes 25mA.

# **Getting Started**

To begin using the MPG-50 connect the DC power adapter to the DC power jack and use the ON/OFF button in the rear of the unit to turn on. When power is applied, the MPG-50 splash logo will be displayed on the OLED display. The version of the MPG-50 operating system

To communicate with the synthesizer plug the MIDI OUT of the MPG50 into the MIDI IN of the synth. This will allow the MPG to transmit controller data to the synthesizer. If using an external MIDI controller, plug the MIDI OUT of the external controller into the MIDI IN of the MPG. This will merge the output of the external controller and the MPG, eliminating the need for a MIDI MERGE when using a controller keyboard and the MPG to play the Alpha Juno. If you're sending dense streams of controller data (using a 5 layer ASSIGN, sending to 2 Junos, for example) consider upgrading to a dedicated hardware merger to merge your keyboard data with the MPG output stream. The MPG hardware buffers are only so large, and you can overwhelm it if you're sending in lots of aftertouch and mod wheel data that it has to transmit.

# **MENU NAVIGATION**

The MPG-50 will display the MAIN menu screen when booted up. Menus can be selected by using the buttons to the left of the display. On menu pages that feature the cursor, move the cursor using the LEFT and RIGHT buttons. To change a parameter value in a menu, use the black rotary encoder dial. Push the encoder in to use the SHIFT function. The SHIFT function is used to toggle a button's second function. For example, holding SHIFT and pressing the RIGHT button will transpose the Alpha Juno's DCO up one octave. Pressing LEFT while holding shift will transpose the DCOs one octave down.

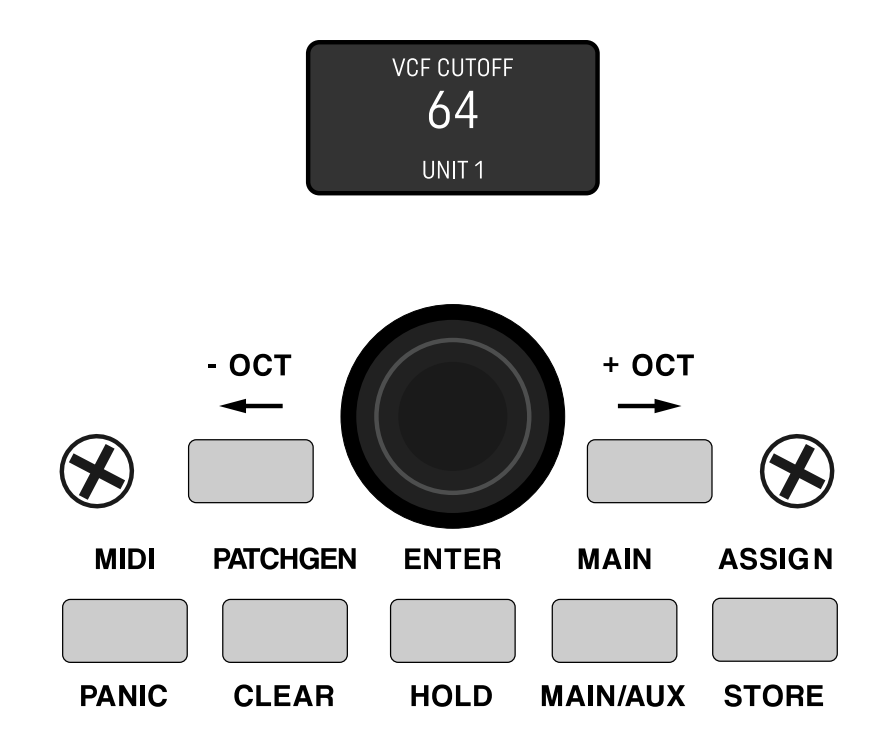

There are several menu pages on the MPG-50. To access a menu, use the navigation buttons on the front panel. The LEFT and RIGHT buttons are used to navigate the cursor when in a menu other than the MAIN menu. There are multiple menus that you can access using the front panel menu buttons. Use the following buttons to access the various menus.

MIDI BUTTON - Use the MIDI button to navigate to the MIDI settings menus. The MIDI settings menus contain the settings used to select the MIDI channels of the MAIN and AUX synths, as well as toggling CC to SYSEX translation modes and MIDI MAP functions. Pressing SHIFT+MIDI initiates "MIDI PANIC" (All notes off, all controllers off on all channels).

PATCHGEN BUTTON - Use the PATCHGEN button to access MANUAL MODE, the SCRATCH PATCH GENERATOR, and the RANDOM TONE GENERATOR.

ASSIGN BUTTON - Use the ASSIGN button to access the assignable controller settings, to route incoming mod wheel, breath control, and aftertouch messages to Juno parameters, or to LOAD and STORE user-created AS-SIGNs.

MAIN BUTTON - Use the MAIN button to jump to the MAIN screen at any time from any other menu. If in the MAIN menu, use the MAIN button to jump to the patch menu for the MKS-50, or the Alpha Juno settings page. Use the SHIFT+MAIN button to select which layer (MAIN, AUX, or BOTH) the MPG-50 is controlling. Press ENTER when on the MAIN screen to enter ASSIGNABLE CC menu.

ENTER BUTTON - The ENTER button is a general purpose button that has different functions, depending on the page that you're current;y in. If on the MAIN screen, use ENTER to check the CC assignment of any slider on the MPG. (Excluding GLIDE, MASTER VOLUME, CTRL A, CTRL B s

LEFT & RIGHT BUTTONS - Use these to navigate the cursor position on the MENU pages. Holding SHIFT and one of these buttons will transpose the octave of the current layer being controlled.

ENCODER - Use the ENCODER to change the value of any highlighted menu value. Pressing the ENCODER = SHIFT. Holding SHIFT and turning ENCODER will increment or decrement the currently selected value by 10.

#### **MIDI MENU**

The MIDI MENU contains the settings used for communicating with the synth(s) you plan on programming with the MPG. The MPG uses MIDI to communicate with the AJ & MKS-50. There are 2 "channels" available on the MPG-50, a MAIN, and an AUX channel. Note that the MAIN and AUX channels are not MIDI channels. They are controller channels. The MPG-50 can control 2 separate MKS-50/AJs from one MPG. One is the MAIN synth, and the other is the AUX synth. The MPG can control both synths individually or simultaneously. Use the MAIN/AUX/BOTH toggle to control which synth the MPG is sending control data to. PRESS SHIFT+ENTER to store your MIDI settings as defaults.

The MPG uses SYSEX and CC data to communicate with the synthesizer. (All parameters except MASTER VOL-UME and GLIDE are sysex.) Whenever a slider on the MPG is moved, the new value is transmitted to the synth. The data will only be transmitted to the synth receiving on the current controller channel. (MAIN, AUX, BOTH) When setting up the MPG-50 for the first time, the model (Alpha Juno or MKS-50) must be selected on the MAIN and AUX channels. If only using one synth, only the MAIN channel must be configured. MIDI MENU functions are as follows:

**MAIN CHANNEL**: Sets the MIDI channel of the MAIN synth channel. (1-16)

**MAIN TRANSLATE**: Selects which CC to SYSEX translate mode is used. (Default is translate off)

MAIN UNIT TYPE: Use to select the model of synth used on the MAIN channel. Select MKS for use with MKS-50. Select AJ for use with Alpha Juno 1 & 2. Select PHU for a Phutura plug-in map. Select USR to use the currently selected USER MIDI CC map.

AUX CHANNEL: Sets the MIDI channel of the MAIN synth channel. (1-16)

AUX TRANSLATE: Selects which CC to SYSEX translate mode is used. (Default is translate off)

**AUX UNIT TYPE**: Use to select the model of synth used on the MAIN channel. Select MKS for use with MKS-50. Select AJ for use with Alpha Juno 1 & 2. Select PHU for a Phutura plug-in map. Select USR to use the currently selected USER MIDI CC map.

#### RETROAKTIV MPG-50 OWNER'S MANUAL

MAIN MAP CHANNEL: Sets the MIDI channel that incoming note and controller data will be transmitted on when mapping is turned on. Sysex and translated sysex will be transmitted on the MAIN channel. All other incoming data will be transmitted on the MAP channel. (Synth must be on OMNI mode for this to work) Mapping is used when a DAW is playing back and recording MPG-50 data simultaneously.

AUX MAP ENABLE: Enables MIDI MAPPING of incoming note and controller data.

**AUX MAP CHANNEL: Same as MAIN MAP CHANNEL.** 

AUX MAP ENABLE: Same as MAIN MAP ENABLE.

# **CC TO SYSEX TRANSLATE MODES**

The Alpha Juno and MKS-50 parameters can only be changed using sysex, which can be an issue for people recording controller data with their DAW. Many DAWs do not allow SYSEX message to be recorded. MPG-50 allows incoming CC messages (See table in last section of manual) to be translated into SYSEX messages for the Juno, allowing users to record and playback slider movements. MPG-50 has 3 CC to SYSEX translate modes:

CC+SYX : In this mode, incoming CCs are translated into SYX. When a slider is moved, the corresponding SYX message as well as the CC message will be transmitted from the MPG-50 MIDI OUT. The synth will respond to the SYX, and the DAW can record the CC. When this recorded CC is played back into the MPG-50, the corresponding SYX message will be sent to the synth.

CC ONLY: In this mode, incoming CCs are translated into SYX, and when a slider is moved, only the coded CC message will be sent (No sysex). This means that in order for a SYX message to be sent to the synth when in this mode, a CC must be played back into the MPG-50. This mode is ideal for people recording slider movements into their DAW and looping them back into the MPG-50.

**SYSEX ONLY:** In this mode, incoming CCs are translated into SYX, and when a slider is moved, only the corresponding sysex is transmitted. Use this mode if playing back a recorded CC track and not wanting the MPG to transmit CC messages when a slider is moved.

**MIDI MAPPING**: Sometimes it may be ideal to record slider movements with a DAW while also translating another recorded CC track. A feedback loop can result if the MPG-50 is translating CC messages that it is simultaneously transmitting, resulting in erratic behavior. To remedy this, the MPG-50 features 2 MIDI OUTPUT MAPPERS, one for each controller channel. What the MAP does is take any incoming note or controller data on the associated controller channel (MAIN or AUX) and maps it to the selected MAP output channel. For example, if the MAIN MIDI CHANNEL is channel 1, and the MAIN MAP CHANNEL is channel 2, and MAP is enabled, then incoming CCs to be translated will be translated, then transmitted as SYSEX on CH 1, while any incoming note/controller data on CH 1 will be transmitted on CH 2. If the receiving synth is in OMNI mode, then it will still only recognize sysex on the selected channel (1 in this case), but it will receive note data on any channel. When mapping is turned on, the MPG will reject any MIDI message that is NOT the MAIN or AUX channel, thus preventing a feedback loop by not allowing the note data on channel 2 to re-enter the MIDI stream. This feature is used when recording and translating MPG-50 slider movements at the same time.

# **MAIN MENU**

The MAIN MENU will display the currently selected Juno parameter and its current value. Pressing MAIN while in any other menu will navigate to the MAIN screen. If already on MAIN screen, then pressing main will navigate to the MKS-50 and Alpha Juno settings menus. Note that if a parameter is toggled in either the MKS-50 menu or the Alpha Juno menu, that parameter will be transmitted to the currently selected layer. For example, if you are using 2 MKS-50s, then you need to select the synth before sending a PATCH MENU change.

When on the MAIN MENU, pressing ENTER will display the USER CC MAP. Pressing ENTER again will return to the MAIN screen. The ENCODER can be used to enter slider values when on the main screen. Pressing SHIFT+ENTER when in the MAIN menu will toggle the HOLD function. The HOLD function will send a SUSTAIN PEDAL ON/OFF message to the currently selected layer.

#### **ASSIGN MENU**

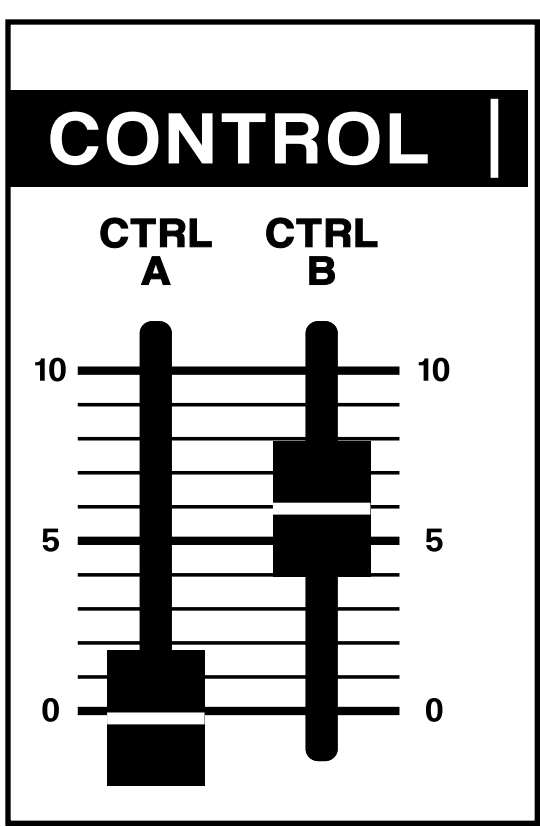

FRONT PANEL ASSIGNABLE CONTROLS

The MPG-50 features a powerful feature called an ASSIGN. There are 3 separate ASSIGNs in the MPG-50: ASSIGN A, ASSIGN B, and ASSIGN P. Each assign allows users to control up to 5 Juno parameters using the CTRL A, CTRL B sliders, and the EXPRESSION PEDAL.

Pressing the ASSIGN button will navigate to the ASSIGN menu. The currently selected ASSIGN (A, B, or P) will be displayed on the screen. Each press on the ASSIGN button will navigate to another ASSIGN.

An ASSIGN can have up to 5 layers each. Each layer of an ASSIGN contains the following settings:

LAYER NUMBER - The top line of the ASSIGN menu displays the current assign, as well as how many layers there are in that ASSIGN, and which of those layers is currently being displayed. For example, ASSIGN A LYR 1 OF 5 means that ASSIGN A is currently selected, and it has 5 layers. Layer 1 settings are being currently displayed.

PARAMETER: Each layer of an ASSIGN must have a parameter assigned to it. For example, selecting VCF CUTOFF as the parameter when in ASSIGN A will make the VCF CUTOFF value change when CTRL A is moved.

MIN & MAX: Use these settings to set the range of the currently selected parameter in the current layer.

INVERT: Turn INVERT on to invert the current ASSIGN LYR.

#### RETROAKTIV MPG-50 OWNER'S MANUAL

It is easiest to explain how the ASSIGNS work by using an example. Let's say that you would like to use the CTRL A slider to sweep the VCF CUTOFF between 30 and 80, while simultaneously sweeping the VCF RESO-NANCE from 110 to 50. Normally, this would require one hand sweeping the CUTOFF slider up, while the other hand is sweeping the RESONANCE slider down. By assigning each of these parameters to a single ASSIGN, this can be done with one hand. To create an assign that does what was just mentioned, select ASSIGN A.

The settings in layer 1 would be as follows: LYR 1 of 2 VCF CUTOFF MIN:30 MAX:80 INVERT: OFF

The settings in layer 2 would be: LYR 2 of 2 RESONANCE MIN: 50 MAX:110 INVERT: ON

These settings can be entered manually using the cursor to navigate and the encoder to dial in the values, or a shortcut can be used. To automatically fill in all parameters of an ASSIGN layer, hold SHIFT while **moving the parameter to be assigned to the current layer.** Moving the slider through the desired range will automatically enter the MIN and MAX settings. The INVERT setting will be entered when the SHIFT button is released. If the final value of the slider is higher than the starting value, then invert will be OFF. If the final value is less than the starting value, INVERT will be ON. Using this method, it is possible to set up a 5 layer ASSIGN in a few seconds.

The ASSIGNs correspond to the CTRL A, CTRL B, and EXP PEDAL and moving one of these 3 controllers will always control the associated ASSIGN. It is also possible to assign incoming MOD WHEEL, BREATH CONTROL, and AFTERTOUCH MIDI messages to the ASSIGNs. This allows any JUNO parameter to be controlled by these.

ASSIGN A will allow incoming MOD WHEEL or BREATH messages to be routed to it. ASSIGN B will allow incoming channel AFTERTOUCH messages to be routed to it. This allows for great flexibility when using a controller keyboard with your Juno. Notice that in the ASSIGN menus, the box in the lower left of the screen will display NO MOD. This means that no incoming messages are being routed to this assign. **To route incoming** BREATH, MOD WHL, or AFTERTOUCH messages to an ASSIGN, press SHIFT + PATCHGEN when in the ASSIGN **MENU.** This will cycle between NO MOD and the available modulation routings available.

Each of the 3 ASSIGNs has a USER PRESET and a DEFAULT PRESET. To store the USER PRESET, navigate to the ASSIGN you'd like to save, then press SHIFT+ASSIGN (STORE). To recall this ASSIGN, navigate to the ASSIGN (A, B, or P) you'd like to recall, then press SHIFT+CHORUS ON/OFF (LOAD). If the DEFAULT is currently loaded, then the USER PRESET will be recalled. If the current ASSIGN is on a USER PRESET, then the DEFAULT will be recalled.

A memory card upgrade is planned for the MPG-50, which will allow users to save as many ASSIGN setups as they wish.

# **CC ASSIGN MENU**

The MPG-50 will allow users to transmit any CC message (0-127) from any of the 35 parameter sliders, excluding GLIDE, CTRL A & B, and VOLUME. This is a useful feature that allows the MPG-50 to send controller messages to other hardware or software synths. To create a layer that transmits the current USER CC MAP, select USR in the MIDI PROTOCOL menu.

To view or "peek" at a slider's CC assignment, navigate to the MAIN MENU screen and press ENTER. This will display ASSIGNABLE CC as well as the controller number this slider is set to transmit when moved. To change a slider's CC assignment, press SHIFT and move the slider or use the ENCODER. Each slider can transmit from either the currently selected layer channel (MAIN MIDI CH & AUX MIDI CH) or a user-selected channel. Pressing SHIFT and moving the encoder will set the MIDI channel for each slider to transmit on. If using the layer midi channel, select XX.

To unmap a CC assignment from a slider, select the slider to be unrouted and press PATCHGEN (CLEAR). Pressing SHIFT + PATCHGEN in CC MENU will clear all slider CC mappings.

Use the RIGHT & LEFT buttons to select a USER CC MAP. To load a CC MAP, select the MAP, then press SHIFT+ CHORUS(LOAD). To store a CC MAP, select the MAP location the new setting is to be stored in, then press SHIFT + ASSIGN(LOAD).

#### **MKS-50 PATCH MENU**

MPG-50 has a dedicated PATCH MENU for MKS-50 users. This allows users to alter PATCH MENU settings directly from the MPG-50 without menu diving on the MKS. The MKS-50 PATCH MENU contains the following settings:

TONE NUMBER (A0-A50 & B51-B99)

MOD DEPTH - Set the depth of MOD WHEEL messages.

PITCH BEND RANGE - Sets the bender range of the MKS-50.

DETUNE - Sets the fine tuning of the MKS-50

XPOS - Sets the MASTER transpose on the MKS-50

KEY MODE - Toggles the KEY MODE (MONO, POLY, CHORD MEM) on the MKS-50.

CHORD MEMORY # - Selects the saved CHORD to use when using CHORD MEMORY.

This menu contains settings for ALPHA JUNO users. The following settings can be changed in this menu:

PITCH BEND RANGE - Sets Alpha Juno pitch bend range.

KEY MODE - Sets key mode on the ALPHA JUNO. Note: There is a bug in the original ALPHA JUNO 1 & 2 firmware that incorrectly makes the AJ read the MONO command as the CHORD MEMORY command. The MPG-50 uses the sysex commands given in the owners manual of these products. There are EEPROM updates that fix this issue. If your Juno does not respond correctly to this command, try updating your Juno firmware to the latest version.

# **RANDOM TONE GENERATOR MENU**

Pressing the PATCHGEN BUTTON once will open the RANDOM TONE GENERATOR. (RTG) The RTG is a powerful sound creation tool that will enhance creativity and generate useful, expressive tones. The RTG can generate a wide array of useful musical sounds, ranging from lush pads to metallic bells. By selecting the category of sound to be generated, many different textures can be layered in a matter of seconds, allowing users to hear what the Juno is capable of. The RTG has a masking feature which allows the user to "mask" sections of the synthesizer that should not be randomized. The amount of randomness can also be set if not using a tone category. (ANY selected) To fully utilize the RTG, it is important to understand how each of the RTG sections works. The RTG menu contains the following parameters:

TYPE - This allows the user to select the type of random tone to be created. Selecting ANY will generate a completely random tone, where the amount of randomness can be set using the AMOUNT parameter at the bottom of the screen. There are multiple categories of tone types that can be created, including BASS, POLYSYNTH, PAD, BELLS, PERC, STRING, BRASS, DRONE, NOISE and ANY (Completely random) . As OS updates occur, more RTG categories will be added to the firmware.

MASK - Each section of the Juno can be masked (protected from being randomized by the RTG) by selecting the section, and turning MSK on. The following secions of the JUNO can be masked:

- DCO This affects SAW, PULSE, SUB SELECT, NOISE & SUB LEVELs.
- PMOD This affects PWM AMOUNT, PWM RATE, DCO LFO AMOUNT, DCO ENV SEL, DCO ENV AMOUNT, and DCO TOUCH.
- VCF This affects HPF, VCF CUTOFF, and RESONANCE.

FMOD - This affects VCF ENV SEL, VCF ENV AMOUNT, VCF LFO, VCF TOUCH, and VCF TRACK.

VCA - This is the VCA ENV LEVEL slider. It cannot be randomized.

AMOD - This affects VCA TOUCH and VCA ENV SELECT.

ENVL - This affects ENV L1, L2, L3 and FOLLOW.

ENVT - This affects ENV T1, T2, T3, T4.

LFO - This affects LFO RATE and LFO DELAY.

CHORUS - This affects CHORUS ON/OFF and CHORUS RATE.

AMOUNT - The amount of randomization can be changed using this setting. Use this to limit the range of a randmoized setting to + and - the AMOUNT.

Pressing ENTER while in the RTG menu will generate a random tone on the synth layer selected. Pressing SHIFT+ENTER will generate a separate random tone on each synth layer, allowing users to quickly layer 2 random tones.

#### **MANUAL MENU**

Pressing ENTER while in this menu will transmit the value of all 35 JUNO parameters on the front panel.

# **SCRATCH PATCH GENERATOR**

This tool allows users to create "starter tones" that serve as a generic starting point when creating a new sound. There are 3 SCRATCH TONES available:

BASIC SAW

BASIC PWM

BASIC FILTER SWEEP

Press ENTER to gernerate a SCRATCH TONE.

#### **SPECIAL FEATURES**

CROSSFADE - When layering 2 Juno synths, it is often desireable to mix between the MAIN and AUX synth levels to achieve a balance between the two. To make the VOLUME slider function as a CROSSFADE, go to the MAIN menu and move the VOLUME slider to select it. Now press ENTER. The screen should now display CROSSFADE when the VOLUME slider is moved. Repeat the process to change the slider back to VOLUME function.

MONO/POLY/CHORD MEMORY - Press SHIFT + GLIDE to toggle KEY MODE of the currently selected layer.

# **CC TRANSLATE MODE**

In the MIDI settings menu, users can set the communication preferences of the MPG-50. In the TRANSLATE setting for the MAIN and AUX channel, OFF, CC2SX, CC ONLY or SYSEX ONLY can be selected. If a translate mode is selected, then moving a slider on that channel will send a corresponding SYSEX or CC message to the synth.

The chart to the right shows the Juno parameters and their corresponding CC translation values. The MPG-50 will transmit on these CC controllers when TRANSLATE modes are enabled. It will translate these CC messages into their corresponding SYSEX parameters when TRANSLATE is enabled.

If using the Redominator plug-in, selecting RED as the unit TYPE in the MIDI menu will transmit the CC messages corresponding to the table to the right. (These CCs will need to be set in Redominator for the plug-in to understand the messages)

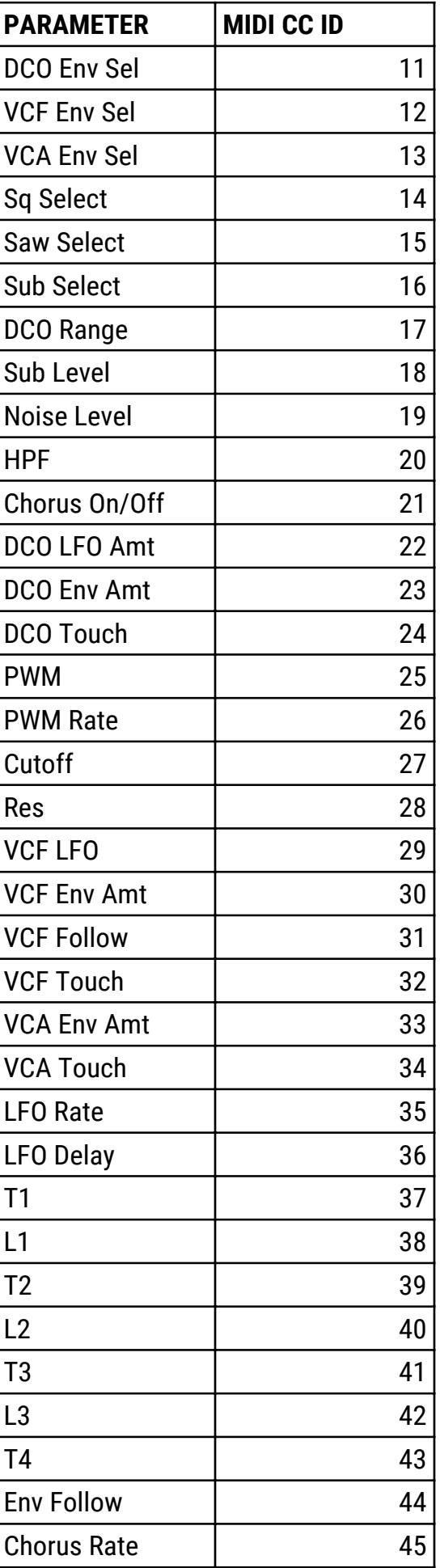

# **BOOTLOADER & OS UPDATES**

The MPG-50 has a MIDI bootloader that allows users to update their OS in the field using a MIDI sysex utility such as MIDI OX. New OS files are available from Retroaktiv when updates are issued. To obtain an OS file, contact Retroaktiv and request a copy of the latest SYSEX OS file.

# **HOW TO USE THE BOOTLOADER**

To load a new OS onto the MPG-50, power up the MPG while holding the GLIDE button down. The CHORUS LED should blink once when the bootloader has been opened. If you see two blinks, this means that a non-sysex message was received, and the bootloader must be restarted. The bootloader expects to see an F0 command bookended by an F7. If your DAW sends out active sensing messages, this will cause the bootloader to reject the incoming file. Any stray MIDI data will cause the bootloader to abort.

Once the bootloader is opened and the LED has blinked once begin sending the .SYX file to the MPG from MIDI OX or another similar MIDI sysex utility.

The process should take about 4 minutes to complete. When the new operating system has been loaded, the CHORUS LED will stay lit. If the CHORUS LED begins blinking, this means that an error has occurred. If the LED blinks three times in a row, this means that your DELAY AFTER F7 is too short. Increase this and restart the bootloader until the OS successfully loads.

In the event of an error occurring, the new OS must be loaded successfully before the MPG-50 can boot the main OS again. In this case, power up while holding the GLIDE button down and try loading the OS file again. The bootloader can not be erased, so if an error does occur, it is always possible to open up the bootloader and flash a new OS file.

The bootloader was designed to use the default MIDI OX MIDI delay settings. If there is a consistent failure to load the new OS file, please contact Retroaktiv for advice about what might be happening.

# **WEIGHT AND DIMENSIONS**

The MPG-50 is 6.6 pounds and the enclosure measures 14.5" x 5.8" x 1.5". The MPG-50 can also be rackmounted using optional rack ears, which can be purchased at www.RetroaktivSynthesizers.com.

The enclosure has 4 heavy-duty screw-on rubber feet for no-slip tabletop use.

#### **THANK YOU!**

Thanks for using these Retroaktiv synthesizer products. We are a small company and we appreciate the musicians and artists using this gear. If you have any questions or comments about this or other products, please contact us by visiting www.RetroaktivSynthesizers.com and using the CONTACT US link at the top of the page. We want to hear from you about your user experience and feature requests. Sincerely, -Rob Currier

Owner and Chief Engineer/Designer/Programmer at Retroaktiv LLC.

All Retroaktiv products are built in Colorado USA. All PCB assembly and metal work is contracted to local Colorado companies. Thanks for supporting us!

This manual was written by Rob Currier.

All rights reserved, 2019 Retroaktiv LLC Longmont, Colorado, USA